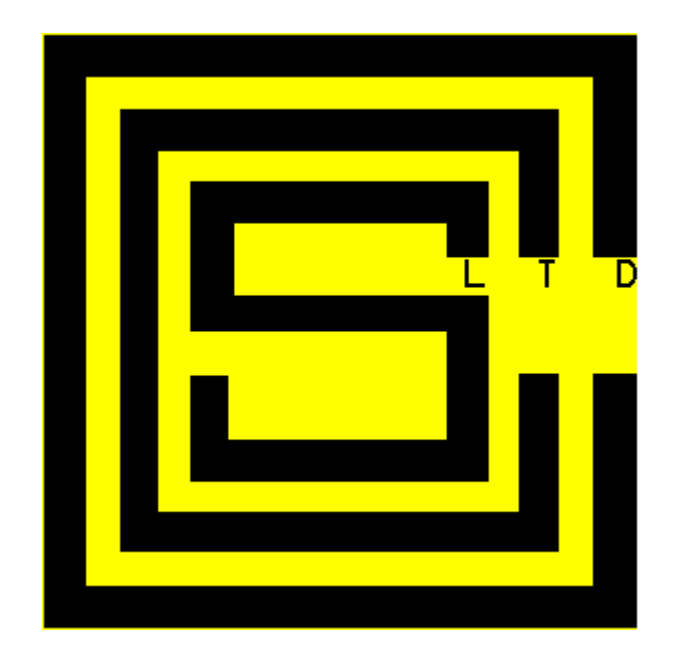

## GETTING STARTED

MODBUS SIMULATOR (Dnbus) FOR WINDOWS

Daniel Industries, Inc. 2500 Host-Slave Communications Version

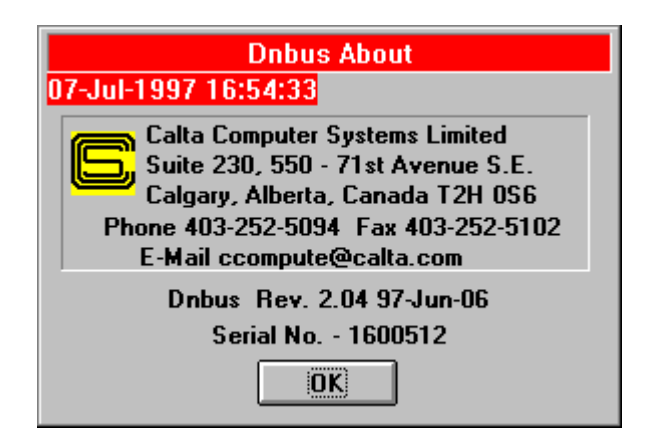

The program can be installed on any IBM or compatible PC equipped with a 386 or higher microprocessor. The machine must be running Windows 3.1 or higher with a least one available serial communications port. The 3 1/2 inch floppy contains an install program which can invoked via the "FILE - RUN" option of the Windows Program Manager by typing either A:\install or B:\install in the Command Line as required.

For test purposes two instances of the program can be run in the same machine and communicate if two serial ports are available and TX and RX are interconnected from one port to another. One instance needs to be configured as a Master and the other as a Slave. It is possible to invoke up to four instances of the program simultaneously if memory and serial ports are available. The first instance of DNBUS is named DNBUS, the second - DNBUS0, the third DNBUS1, and the fourth - DNBUS2.

When the program is invoked for the first time, the Configuration Window appears. If the Ok button is pressed, the following conditions will apply. The Mode will be MASTER (ie. will poll a Slave). The Slave will be polled via communications port one at 1200 baud with no parity and RTU format. The Slave polled will have an address of 1. Dnbus will raise RTS for 55 milliseconds before any characters are transmitted (in case communications is via a 202 type modem). It will poll for 2000 Booleans starting at point 1001, 600 Integer 16 registers starting at point 3001, 300 Integer 32 registers starting at point 5001, and 300 floating point registers starting at point 7001. It will attempt each poll three times if necessary for a successful response. If the default configuration is not desired, it can be changed. Pressing the Help button will bring up the Windows Help Facility program. Via the Search feature of this window, an full explanation of each configuration item can be obtained. If the Main Always On Top box is checked, the Main DNBUS Window will always be on Top of all Windows for quick reference. Unique Configurations can be kept via the Master/Slave Configuration- Database File (i.e. enter master1 for the File Ident. and press the Save File(s) button. This file can be later recalled by entering master1 in the File Ident. and pressing the Load File(s) button. Archive points are only valid in Master mode and the default is none are implemented.

If the On menu item on the Main Window is invoked, DNBUS will begin polling the Slave. The word after Comm. on the second line of the Main Window should be Nrml (steady). If it is Fail (steady), no successful communications is occurring. If it alternates between Fail and Nrml, one or more of a Database types's configuration is wrong for the slave being polled. To determine the problem, select Off on the Main Window. Under the Display Menu, the various Windows for displaying the values for the different Data Types can be invoked. If the Header line of a Window is displayed in Red, the data was not successfully retrieved. The Configuration should now be checked to ensure that the number and start of the errant type is correct.

The data retrieved from a Slave can be viewed by invoking the appropriate Window via the Displays menu item. Any Data type with a Number entry of zero will be grayed. The Monitor display is always grayed in any mode but Monitor. Communication statistics can be viewed by invoking the Statistics Menu item. Statistics can be reset by Double clicking anywhere on the Statistics Window. Data in any Display Window can be viewed by using the scroll buttons, the page up/down keys, the cursor up/down/right/left keys, tab, and the ctrl home/end keys. Any display window can be printed by invoking the - menu in the upper left hand corner and selecting the Print menu item. If Dnbus is in Master mode and Archive points are implemented, its window will be able to be invoked via the Displays menu item.

Control commands (Booleans, Integer 16, Integer 32, and Floating Point) can be sent to the Slave by selecting the Control menu item.

If DNBUS is configured as a SLAVE and the appropriate serial port is specified, it will respond to requests from a Master. It responds to requests for the address contained in the Modbus Slave No. in the Configuration Window when the On menu item is invoked. Data sent to the Master can be changed via a data display. Double clicking on a point in a Data Display Window will bring up a Change Window for altering the value. The Change Window also allows data values to be perturbed for a few scans or continuously for testing how the Master responds to changes. If the Control Menu Item is selected, the controls sent from a Master can be viewed in a Window complete with time, type, and value.

If DNBUS is configured for MONITOR mode, messages incoming on the RX line of a serial port can be viewed. Both TX and RX lines of a communications port can be monitored if they are diode coupled before being connected to the RX of the port configured to monitor. Selective messages can be configured for viewing based upon Slave number, Function code, and CRC errors. Messages can also be logged to a capture file.

## DDE

Dnbus in Master Mode can be easily set up to poke its data into an Excel Spread Sheet. This includes all the Database values, History values as well as Time and Poll Statistics. Each Database type is stored in a column under a heading defining the Dnbus Instance and the type. If the Heading includes a \*, the data has not been successfully retrieved from the Slave. To enable this feature, check the Excel DDE box and supply an Excel spreadsheet name in the Configuration Window. When Mdbus is turned On, it will make a connection with Excel so Excel must be up and running with the specified spreadsheet. In both Master or Slave Mode Dnbus can be made to turn On or Off via pokes from Excel or any other program supporting pokes. The Slave number and the Database points (start and number) can also be changed. These changes are temporary and are not saved but remain in effect until Dnbus is closed. Via pokes, Dnbus in Master Mode can be made to send out control commands to a Slave. Dnbus can execute a Macro in another application that supports DDE Execute. Examples of Macro Applications are Excel, Access, and Word for Windows. Dnbus will also respond to DDE Requests for data. Requested data can be Database values, time, polling statistics, and communication status. Dnbus does not support DDE Hot Links.

For all poke/request commands the DDE application name is DNBUS, DNBUS0, DNBUS1, and DNBUS2 depending on the instances in use. The DDE topic is always POKE.

The following details the poke commands (Item and Data) which Dnbus will accept.

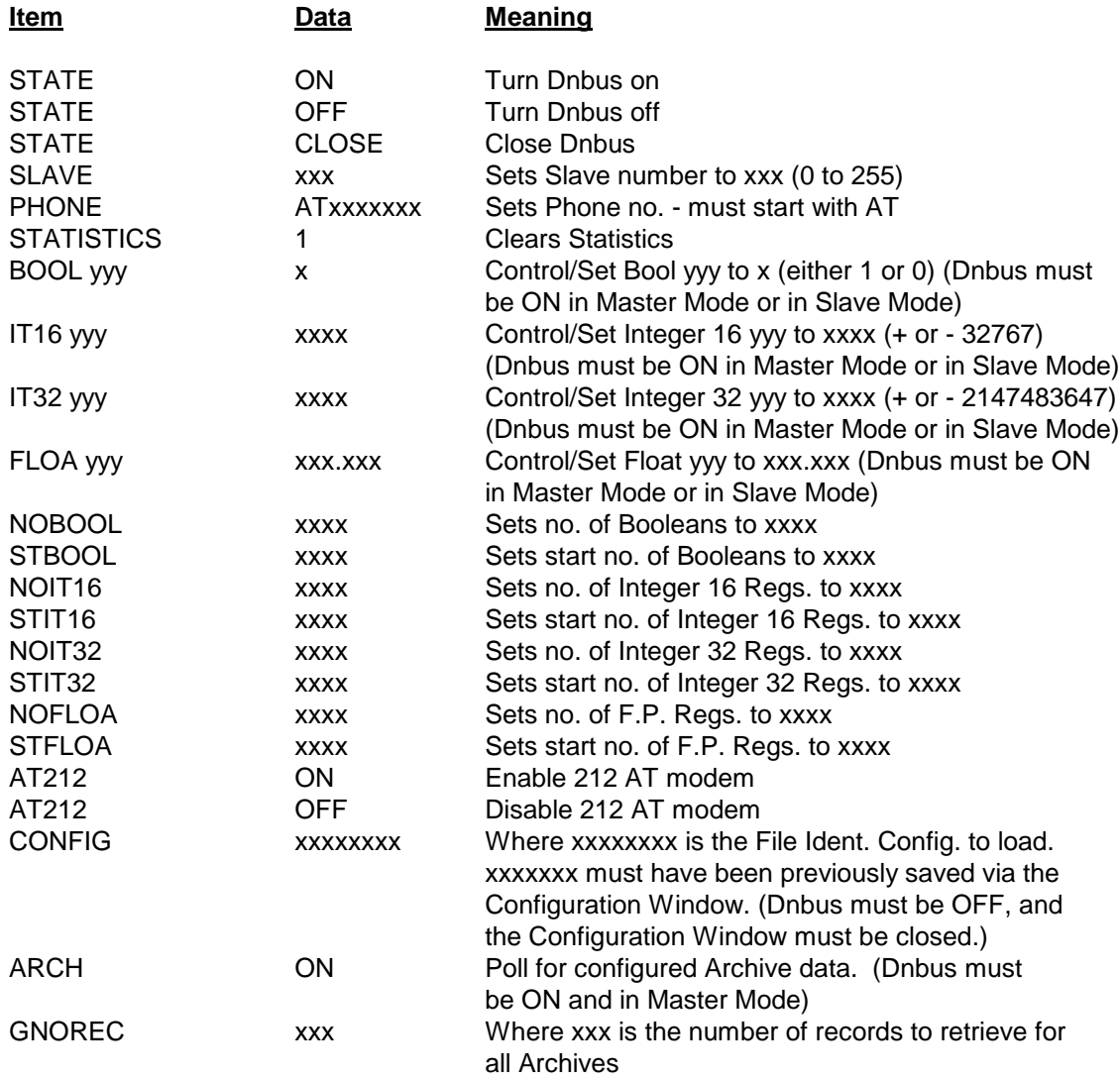

The following details the valid data request commands which Dnbus will accept. Some request commands support multiple values. In multiple value cases, the values are separated by commas.

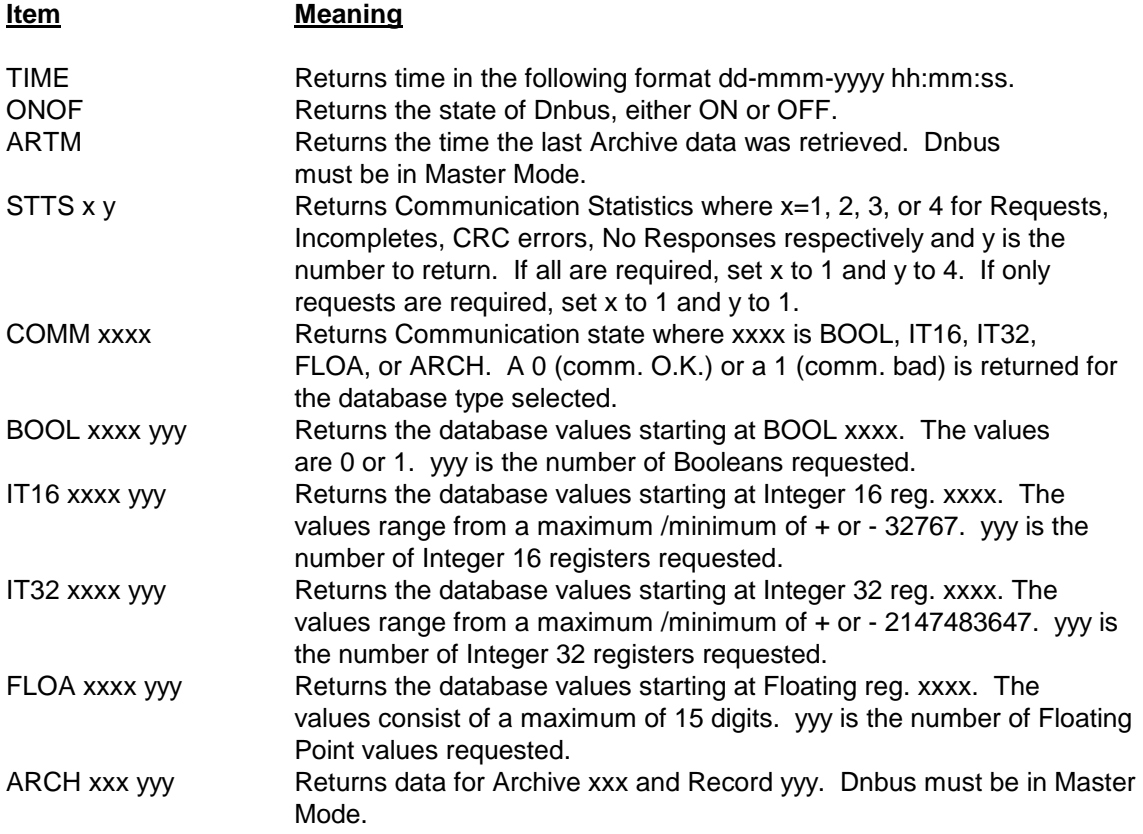

This page is an example of an Excel 4.0 spreadsheet showing the data which has been poked into it by Dnbus.

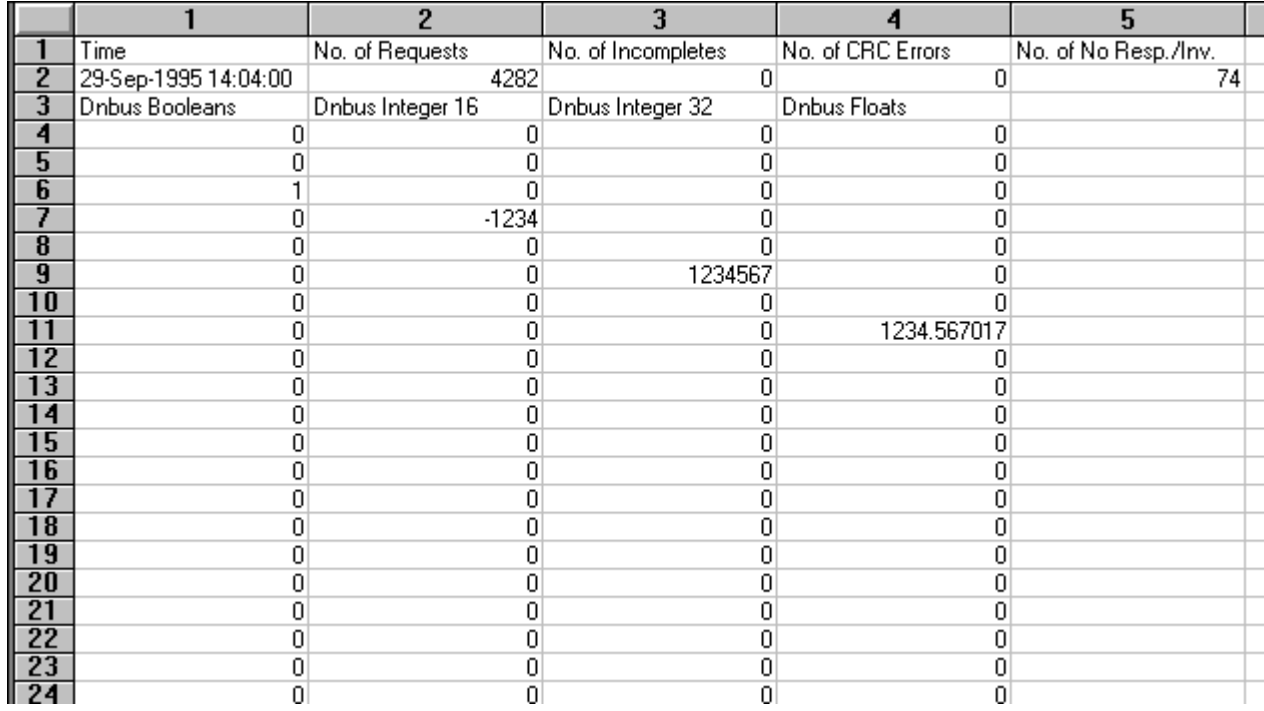

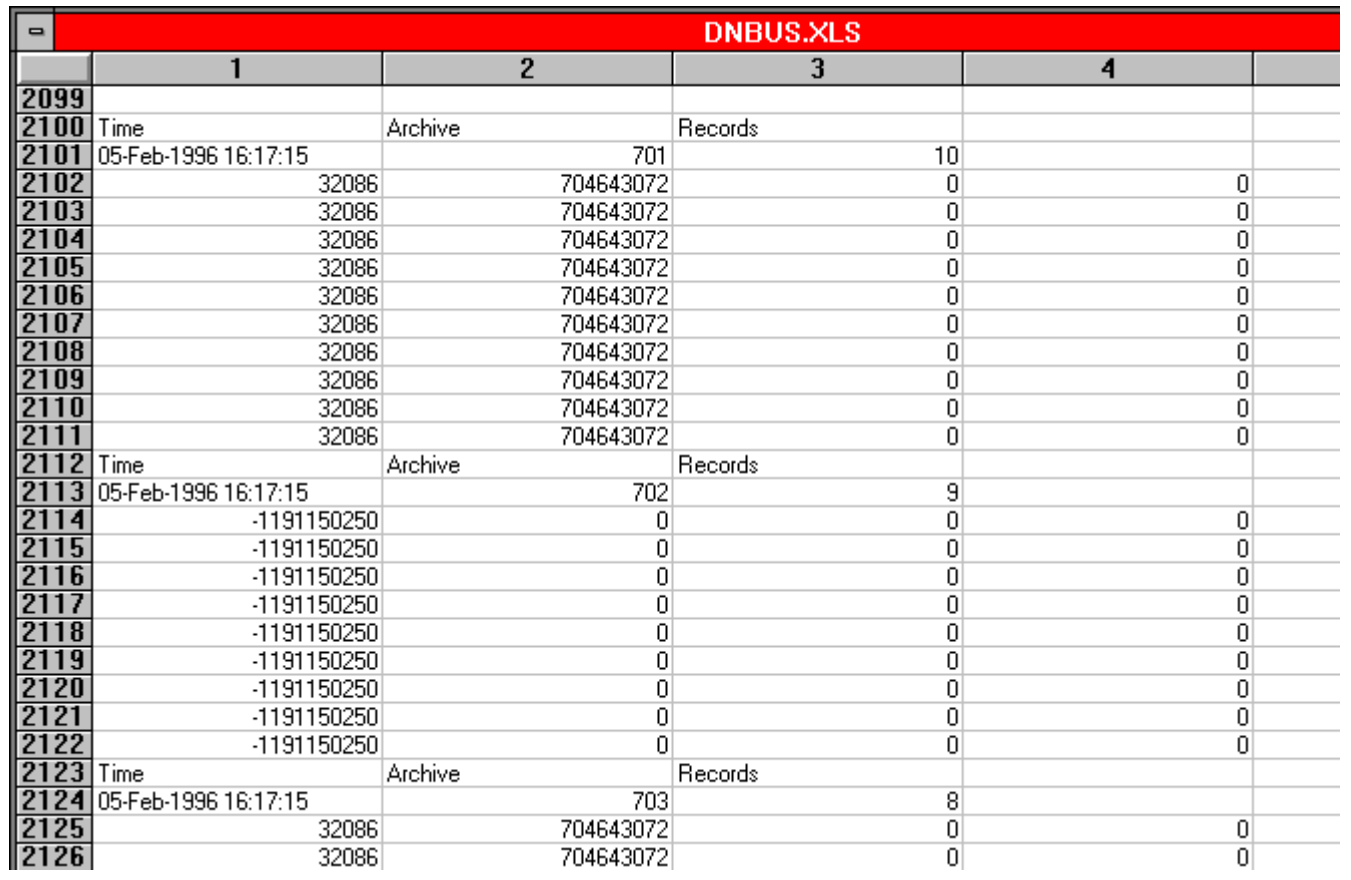

This page is an example of an Excel 4.0 spreadsheet showing the Archive data which has been poked into it by Dnbus.

The following are examples of Excel 4.0 macros used to poke commands into Dnbus.

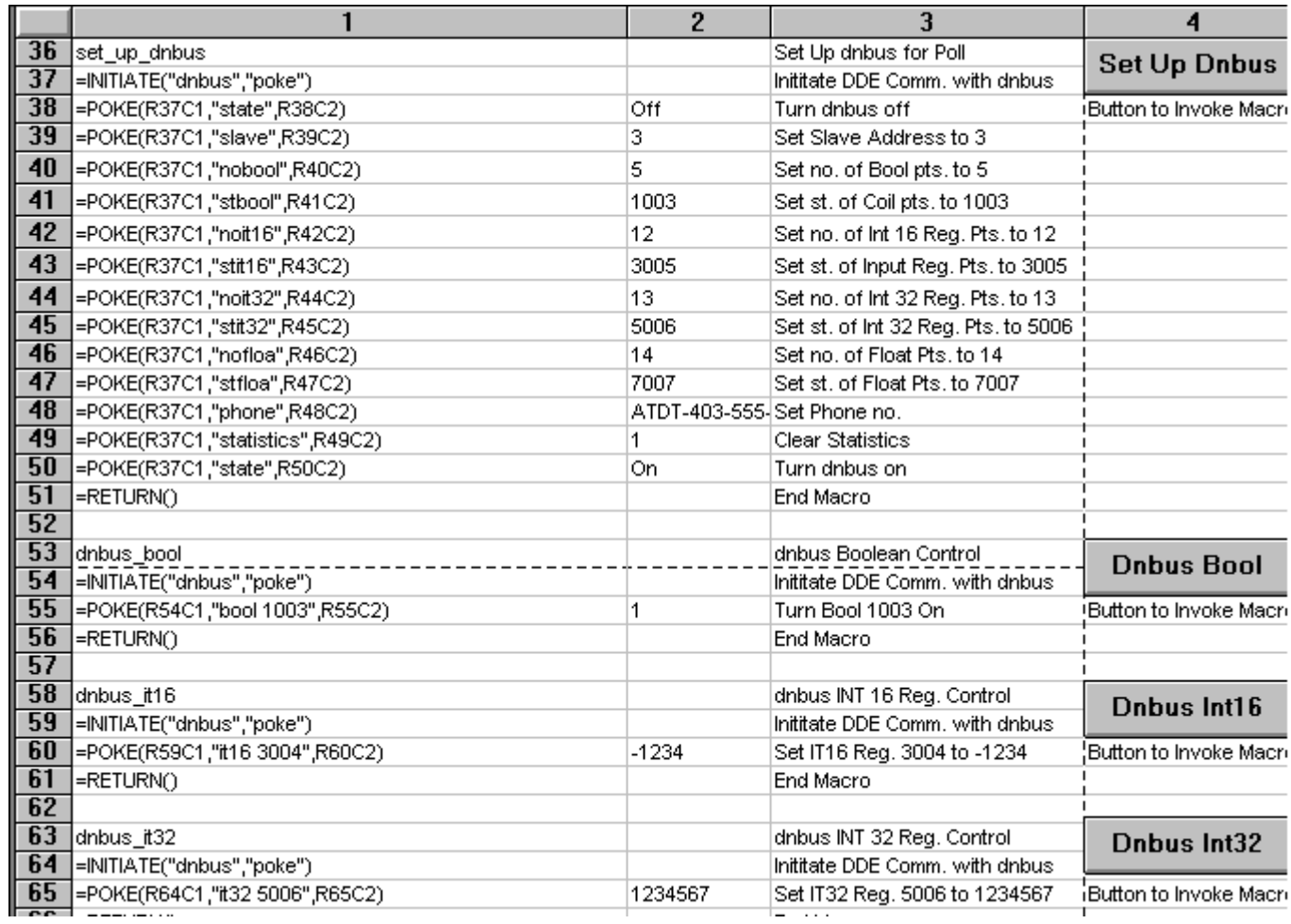

The following are examples of Excel 4.0 macros used to request data from Dnbus.

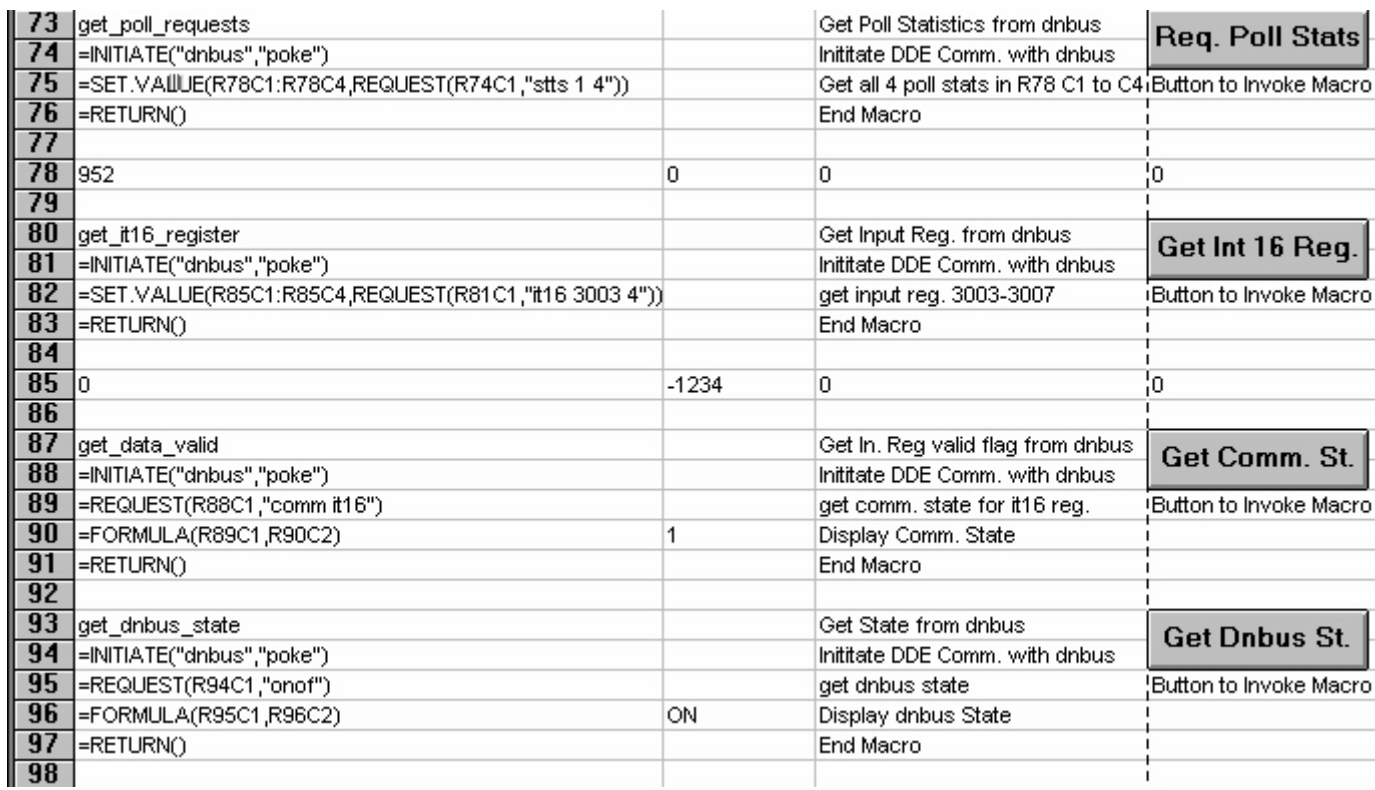

The following portion from the Configuration Window shows that data will be poked into an Excel 4 spreadsheet mdbus.xls (name at top of spreadsheet) and an Excel 4 macro called beep will be executed.

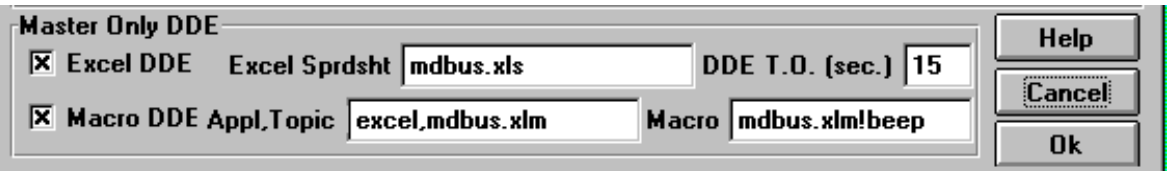

The following portion from the Configuration Window shows that data will be poked into an Excel 5 Workbook mdbus.xls and Worksheet scada and an Excel 5 macro called beep will be executed.

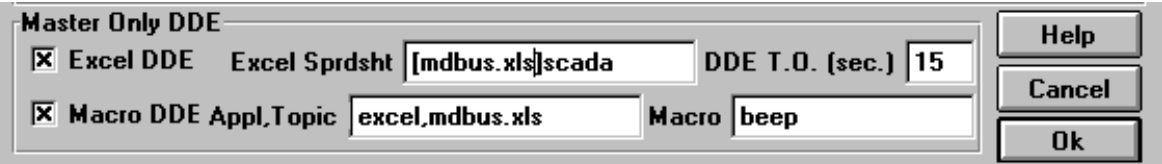

The following portion from the Configuration Window shows that data will be poked into an Excel 5 Workbook mdbus.xls and Worksheet scada and an Access macro called macro1 will be executed in the database db1.mdb. Note that the database extension is not used.

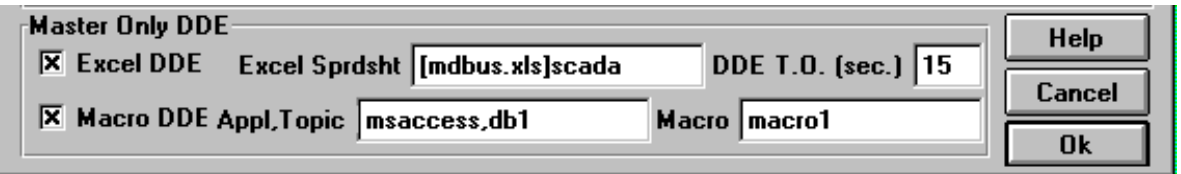

The following portion from the Configuration Window shows that data will be poked into an Excel 5 Workbook mdbus.xls and Worksheet scada and a Word macro called macro1 will be executed in the document doc1.doc.

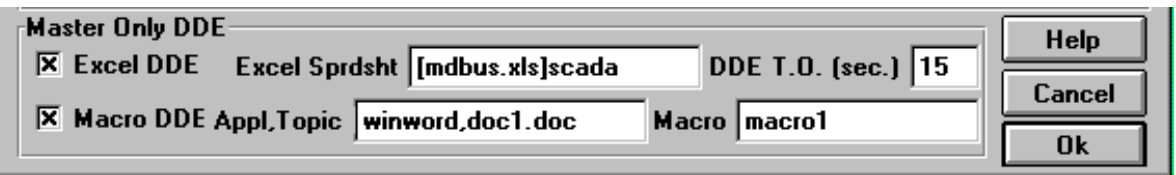

The following are examples of Excel 5.0 Visual Basic Macros to start Dnbus, turn Dnbus On/Off and load the configuration "TEST".

```
DNBUS XLS
 \blacksquare'turn dnbus On
Sub dnbus on ()
Dim chan As Integer
chan = DDEInitiate('dnbus'', 'poke'')DDEPoke chan, "STATE", "Pushbuttons!r3c1" 'Pushbuttons rici contains ON
End Sub
                                         'turn dnbus Off
Sub dnbus off()Dim chan As Integer
 chan = DDEInitiate('dnbus'', 'poke")DDEPoke chan, "STATE", "Pushbuttons!r4c1" 'Pushbuttons r2c1 contains OFF
 End Sub
Sub dnbus config()
                                         'load saved conf. called test
Dim chan As Integer
chan = DDEInitiate("dnbus", "poke")DDEPoke chan, "config", "Pushbuttons!r2c1" 'Pushbuttons r3c1 contains test
End Sub
Sub dnbus start()
                                         'start up dnbus
Shell ("c:\dhbus\dhbus.exe")End Sub
```
The following are examples of Excel 4.0 macros used to request initiate and obtain Archive data from Dnbus.

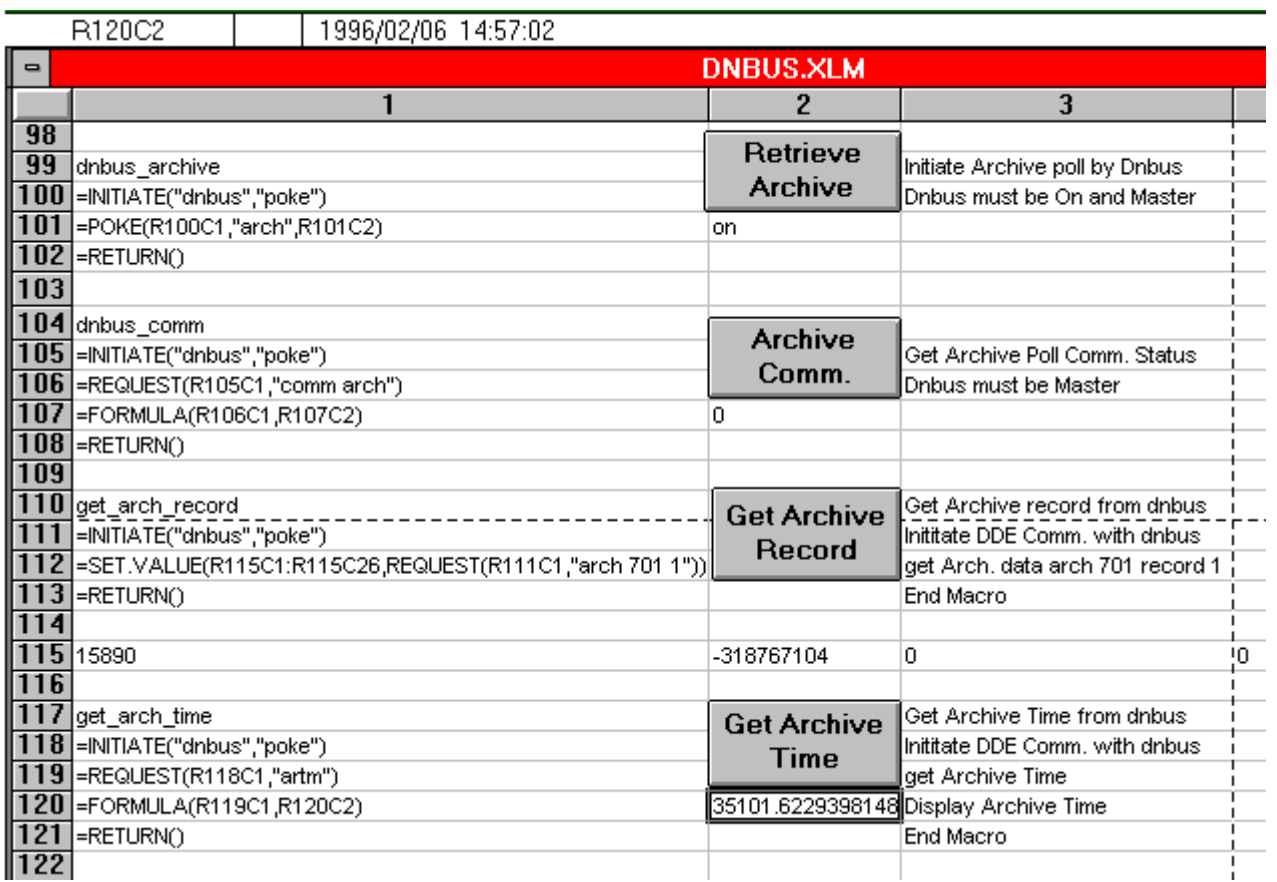

For technical support or suggestions for future enhancements to Dnbus, please contact

Calta Computer Systems Limited Suite 230, 550- 71st Avenue S.E. Calgary, Alberta, Canada T2H 0S6

Phone - 403-252-5094 Fax - 403-252-5102

E-Mail - ccompute@calta.com Web Site - http://www.calta.com/